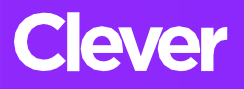

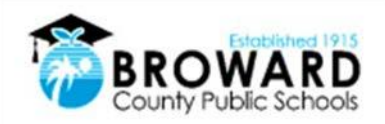

## Instrucciones para el Inicio de Sesión Único de los Estudiantes

Un único acceso para todos tus programas de aprendizaje en línea

**Atención, estudiantes:** Clever es la misma solución de inicio de sesión único que ya se usa en más de 40 diferentes aplicaciones educativas. Ahora, es fácil tener todos los programas en una plataforma.

## **¿Cómo inicio sesión en Clever?**

## **1) Ingresa a**

[http://sso.browardschools.com](http://sso.browardschools.com/) que te va a llevar a la página de inicio de Clever, como se muestra en la figura de la derecha. Haz clic en "Log in With Active Directory".

- **2)** Ahora, te va a dirigir a la página de inicio de sesión de Active Directory, como se muestra en la figura de la derecha. Esta es la misma página de inicio que has estado usando para Office365, Pinnacle, Canvas y Clever.
- **3) Tu nombre de usuario:** es tu número de estudiante que empieza con 06
- **4) Tu contraseña:** usa la contraseña de tu Active Directory

## **(NO HA CAMBIADO)**

- **5)** La figura de la de derecha es la captura de imagen de antes y después de la antigua y NUEVA plataforma de Clever.
- **6) Para apoyo:** Contáctate con tu maestro(a) quien trabajará con la persona de enlace encargada de la tecnología en tu escuela para ayudarte en lo que necesites.

**Esta es la misma contraseña que usas para iniciar sesión en SSO y tu computadora Windows.**

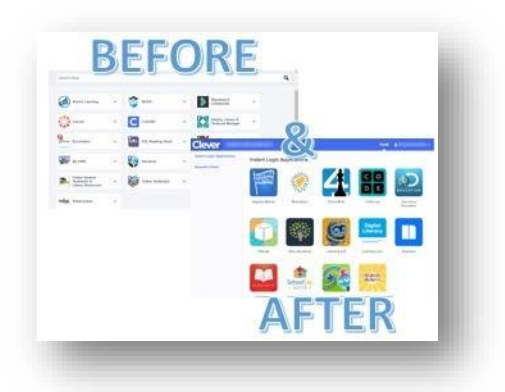

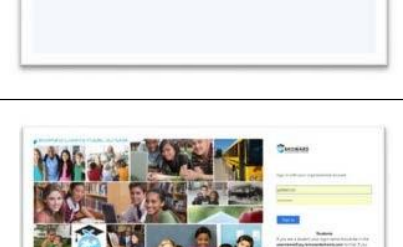

BROWARD

En la página de inicio de Active Directory, los nombres de usuario **ya no** necesitan el sufijo

@my.browardschools.com